## **1 вариант**

Перейдите в левое вертикальное меню → Отчёты → Участие в конкурсах:

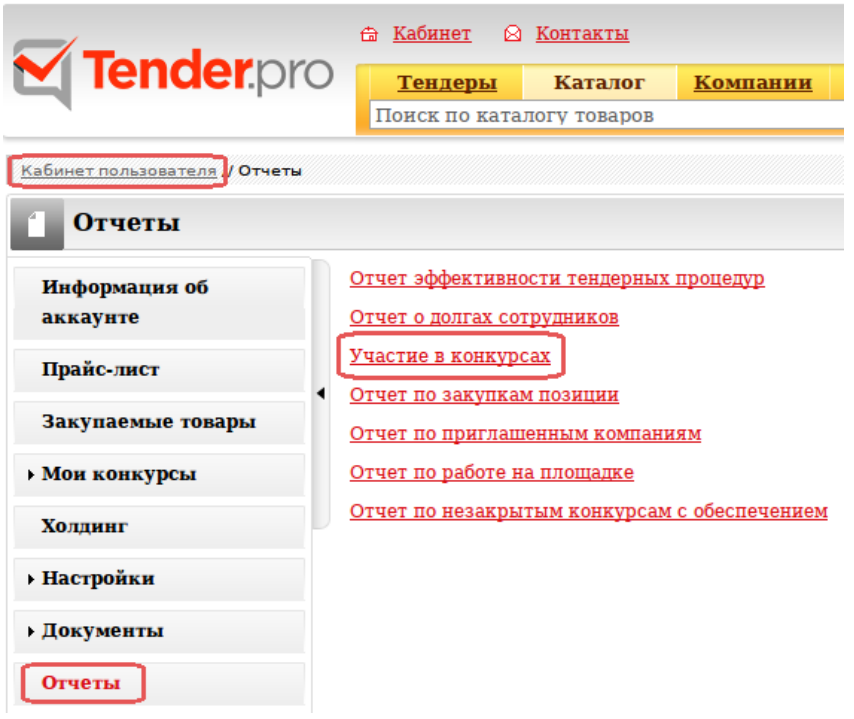

В открывшемся отчёте об участии все конкурсы, в которых Вы участвовали сгруппированы по стадиям проведения → кликните по количеству процедур из нужной стадии:

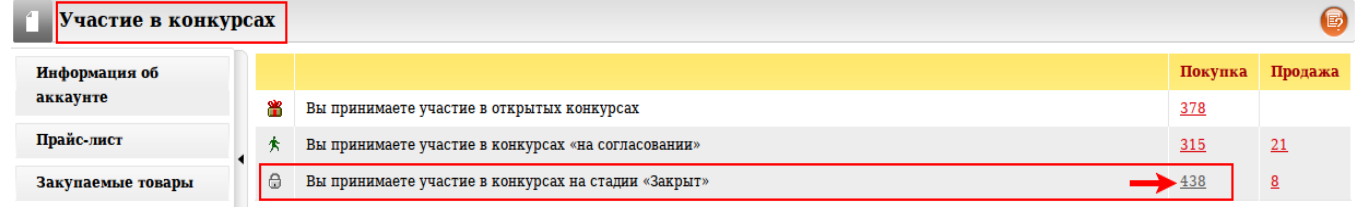

Из появившегося списка найдите тендер, результаты которого интересуют и перейдите в него, кликнув по названию:

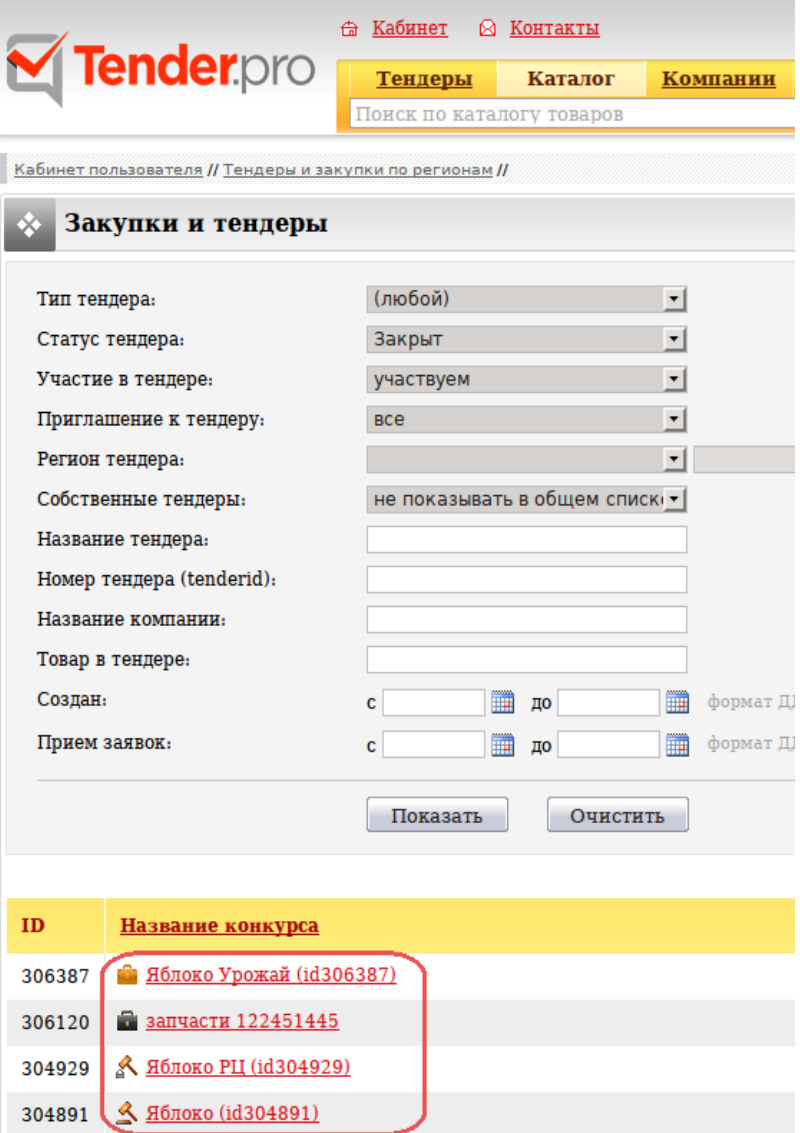

## **2 вариант**

Перейдите на главной странице личного кабинета в раздел «Участие в тендерах» (посередине страницы) → кликните по количеству тендеров:

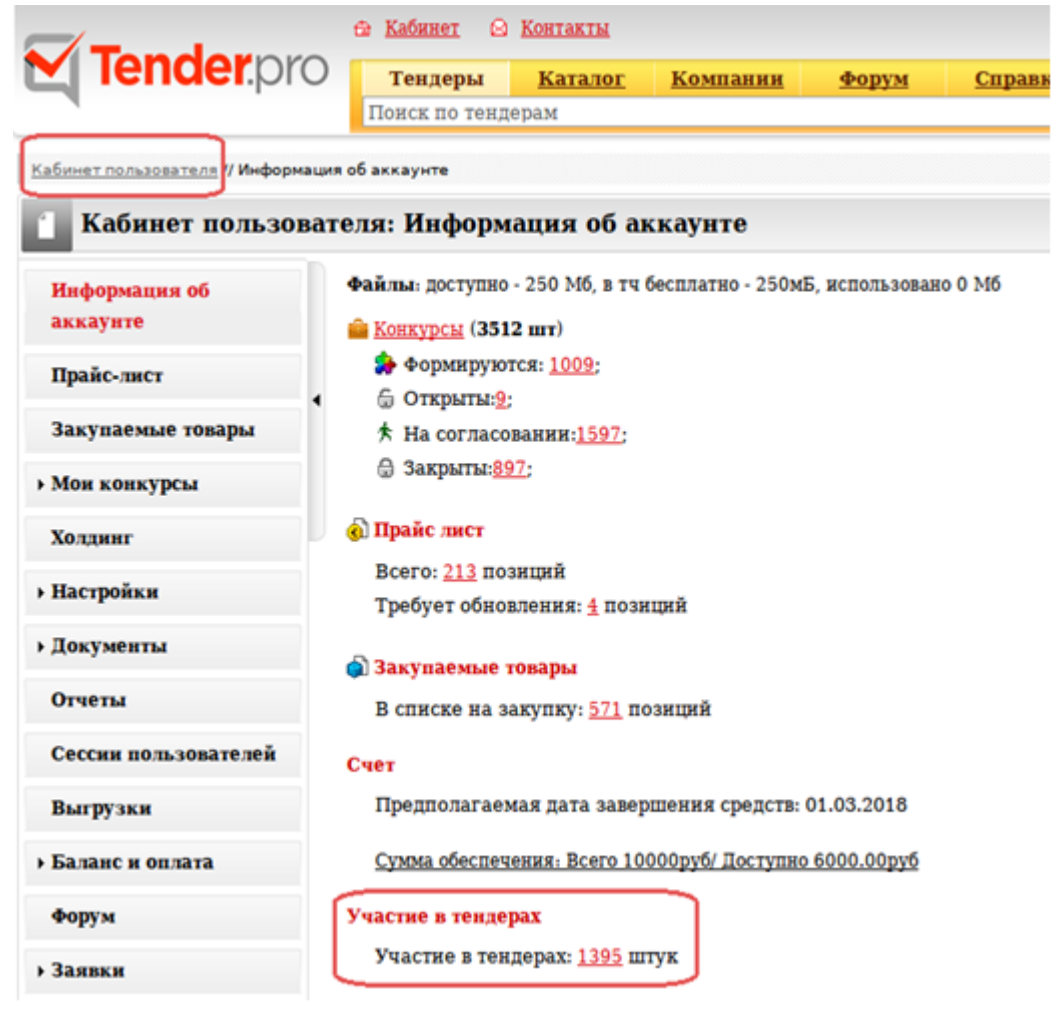

В открывшемся отчёте об участии все конкурсы, в которых Вы участвовали сгруппированы по стадиям проведения → кликните по количеству процедур из нужной стадии

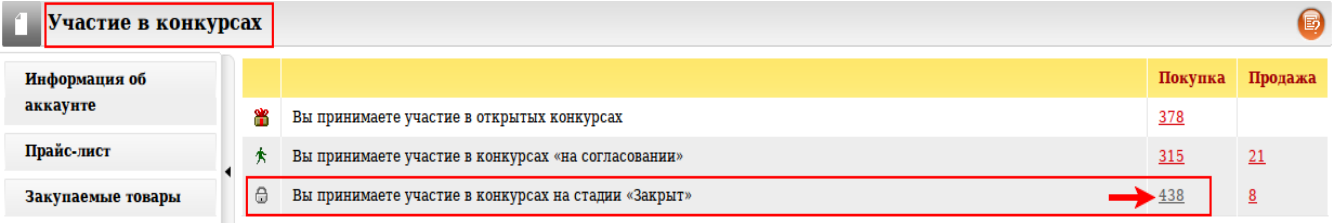

Из появившегося списка найдите тендер, результаты которого интересуют и перейдите в него, кликнув по названию:

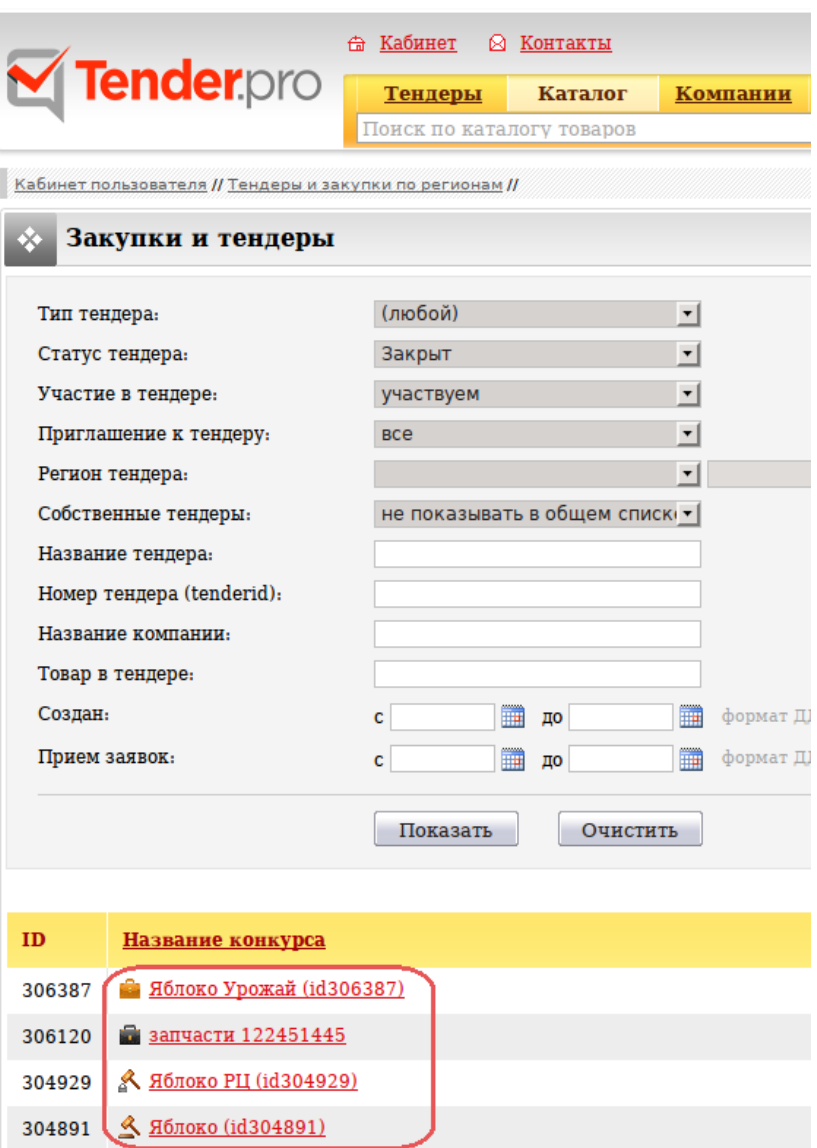

## **Отчет по работе на площадке**

Отчет по работе на площадке — сводный анализ работы вашей компании на ЭТП за определенный период (количество приглашений к конкурсам, участий, побед, суммарный рейтинг компании в системе и т.д.).

Отчёт можно сформировать полный и сохранить как pdf-файл [Скачать отчет по работе на площадке –](http://www.tender.pro/wk/images/4/43/Отчёт_по_работе_на_площадке-полный.pdf) [полный.pdf](http://www.tender.pro/wk/images/4/43/Отчёт_по_работе_на_площадке-полный.pdf) или краткий:

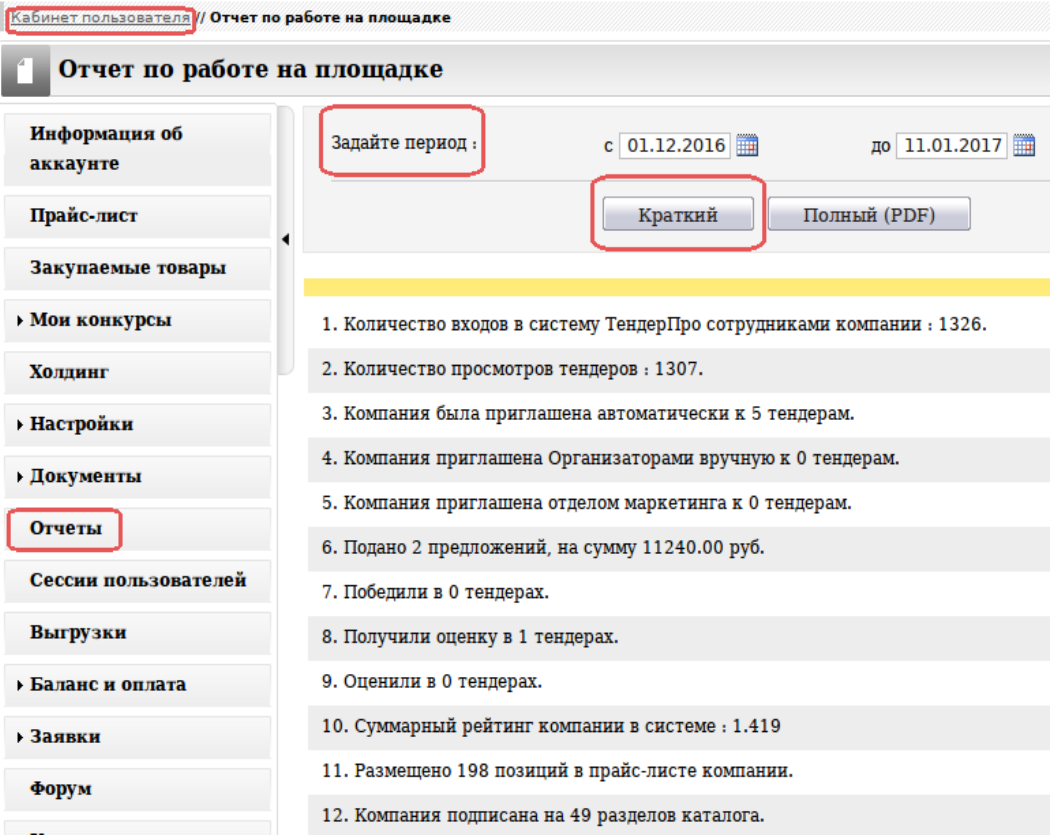